# Microsoft Teams

Microsoft Team é uma plataforma colaborativa que combina comunicação por texto, áudio ou vídeo, entre uma ou várias pessoas da organização, com armazenamento, partilha e edição de ficheiros e a utilização de outras ferramentas de trabalho, como o calendário ou o bloco de notas, por exemplo.

Neste guia encontra como descarregar, instalar e utilizar algumas das funcionalidades do Teams.

Para descarregar o Teams deve aceder à página [https://products.office.com/pt-pt/microsoft-teams/download](https://products.office.com/pt-pt/microsoft-teams/download-app#desktopAppDownloadregion)[app#desktopAppDownloadregion.](https://products.office.com/pt-pt/microsoft-teams/download-app#desktopAppDownloadregion)

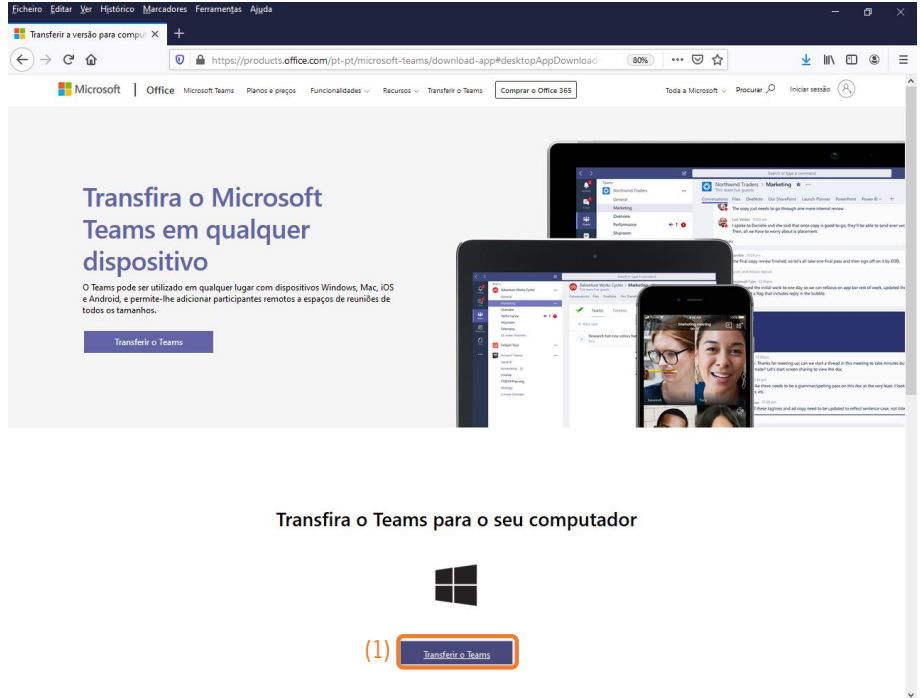

Abaixo da faixa de topo encontra o botão **Transferir o Teams** (1). Ao clicar nesse botão surge uma caixa de diálogo a questioná-lo sobre o que pretende fazer em relação ao ficheiro de instalação, onde deve então premir o botão de comando **Guardar ficheiro** (2).

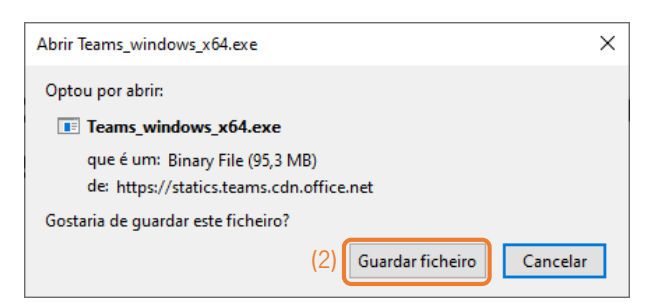

Neste exemplo foi utilizado o browser Mozilla Firefox. Assim, uma vez terminado o *download* do ficheiro deve aceder ao botão das transferências (3) e clicar sobre o nome do ficheiro transferido (4).

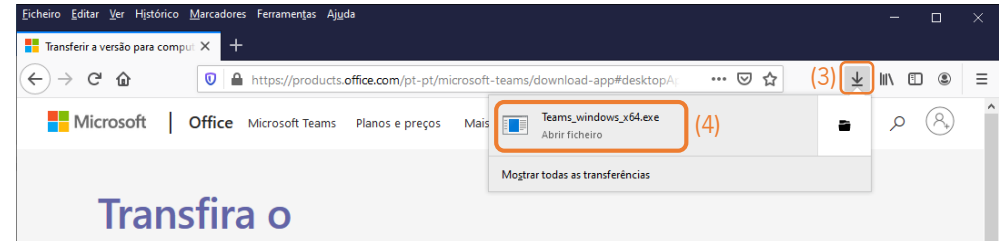

Inicia-se assim a instalação do Teams.

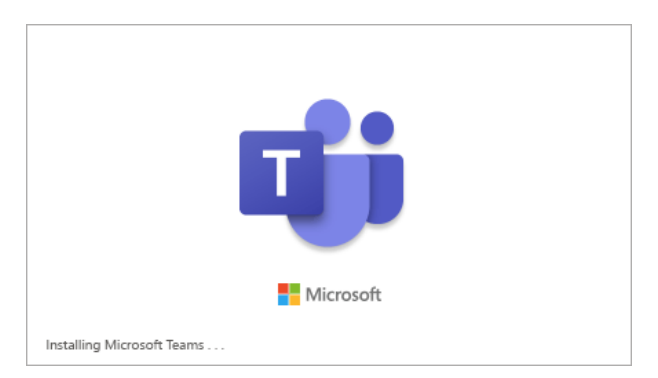

Uma vez concluída a instalação do Teams, é necessário indicar as suas credencias institucionais. Assim, o primeiro passo consiste em digitar o seu **número mecanográfico** seguido de **@uminho.pt** (5) e premir o botão de comando **Iniciar sessão** (6). Surge então a página de autenticação da Universidade do Minho onde deve colocar o seu **número mecanográfico** (7), digitar a **password** utilizada para acesso à **Intranet** (8) e premir o botão de comando **Iniciar sessão** (9).

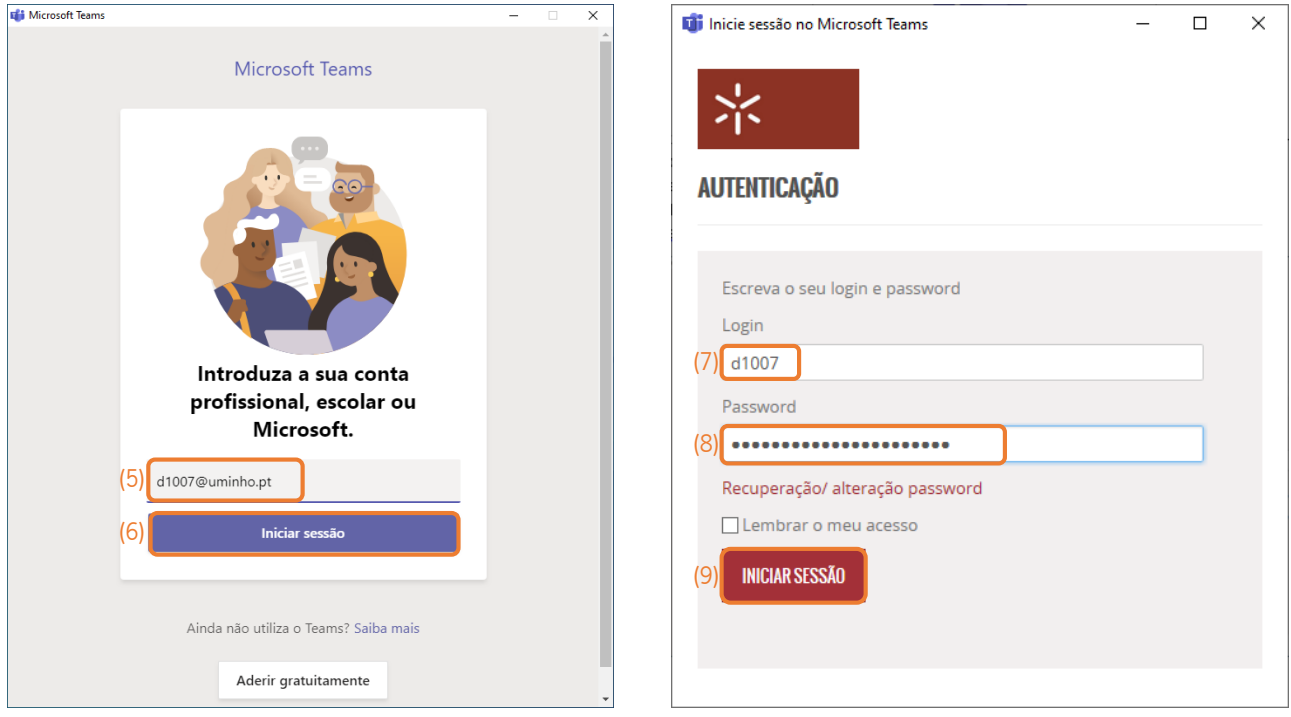

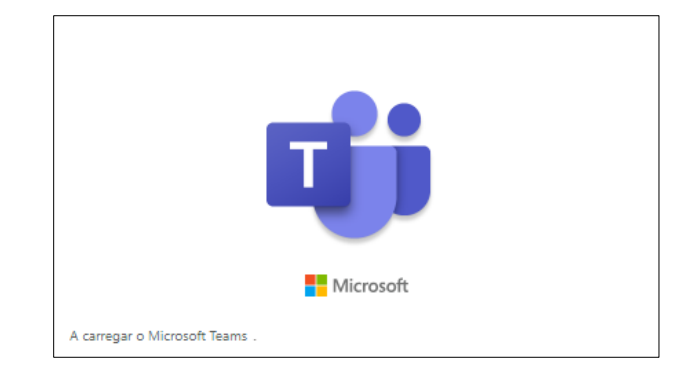

Após uns segundos é então carregado o programa Teams.

Tenha em atenção que, para ver o maior número de ferramentas, deve trabalhar com a janela maximizada.

A primeira vez que entra no Teams surge um painel informativo sobre algumas das funcionalidades. Pode ir avançando nos vários painéis, através do botão **Seguinte** (10), ou então pode encerrar o painel, através do botão  $\boxtimes$ .

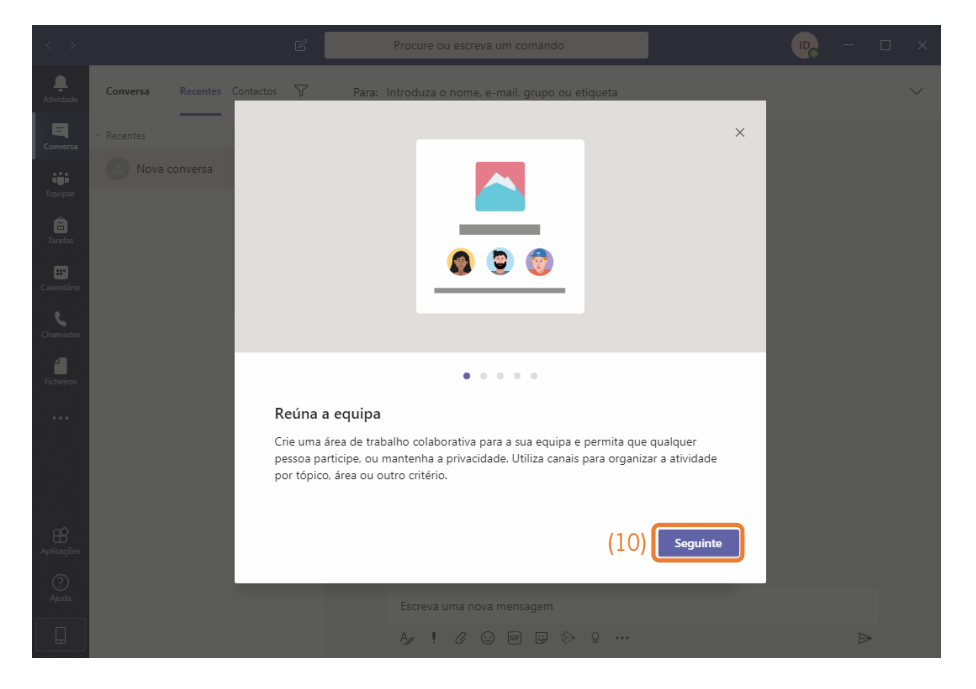

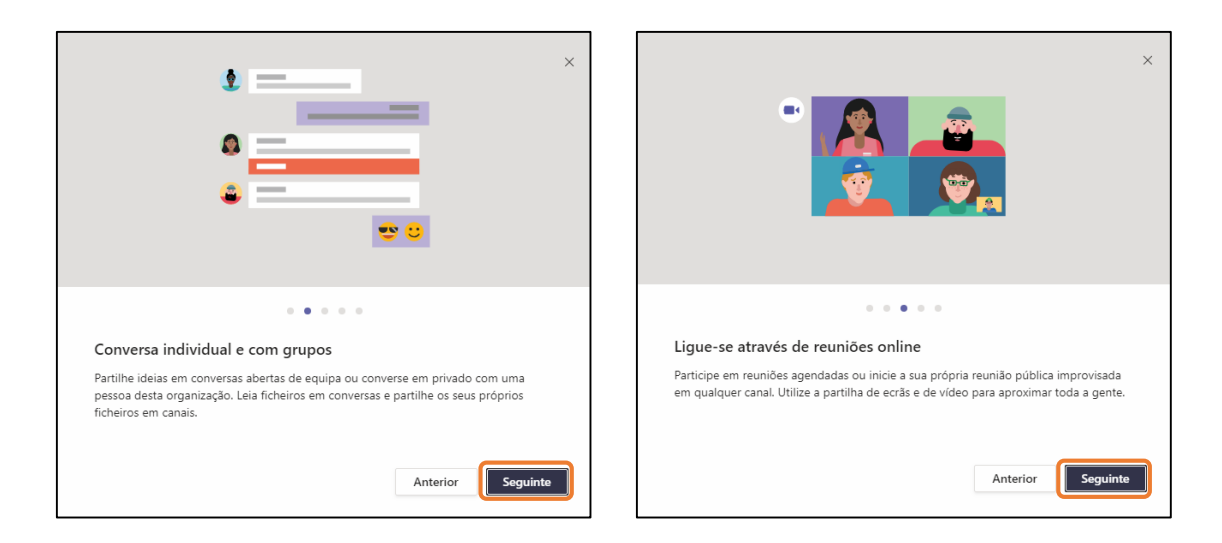

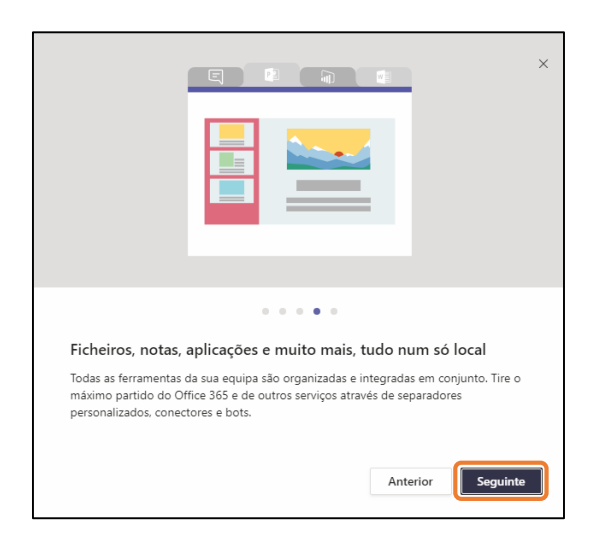

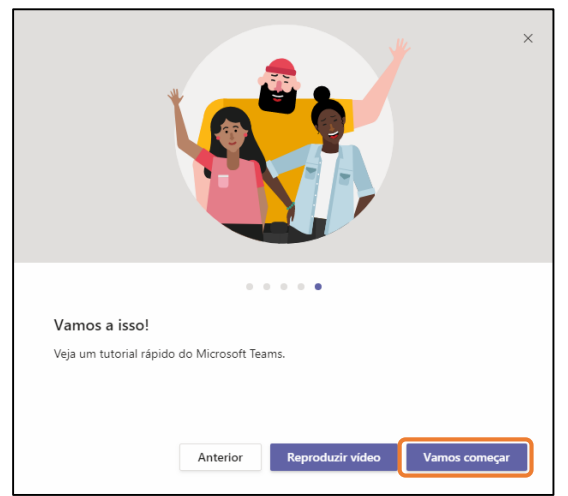

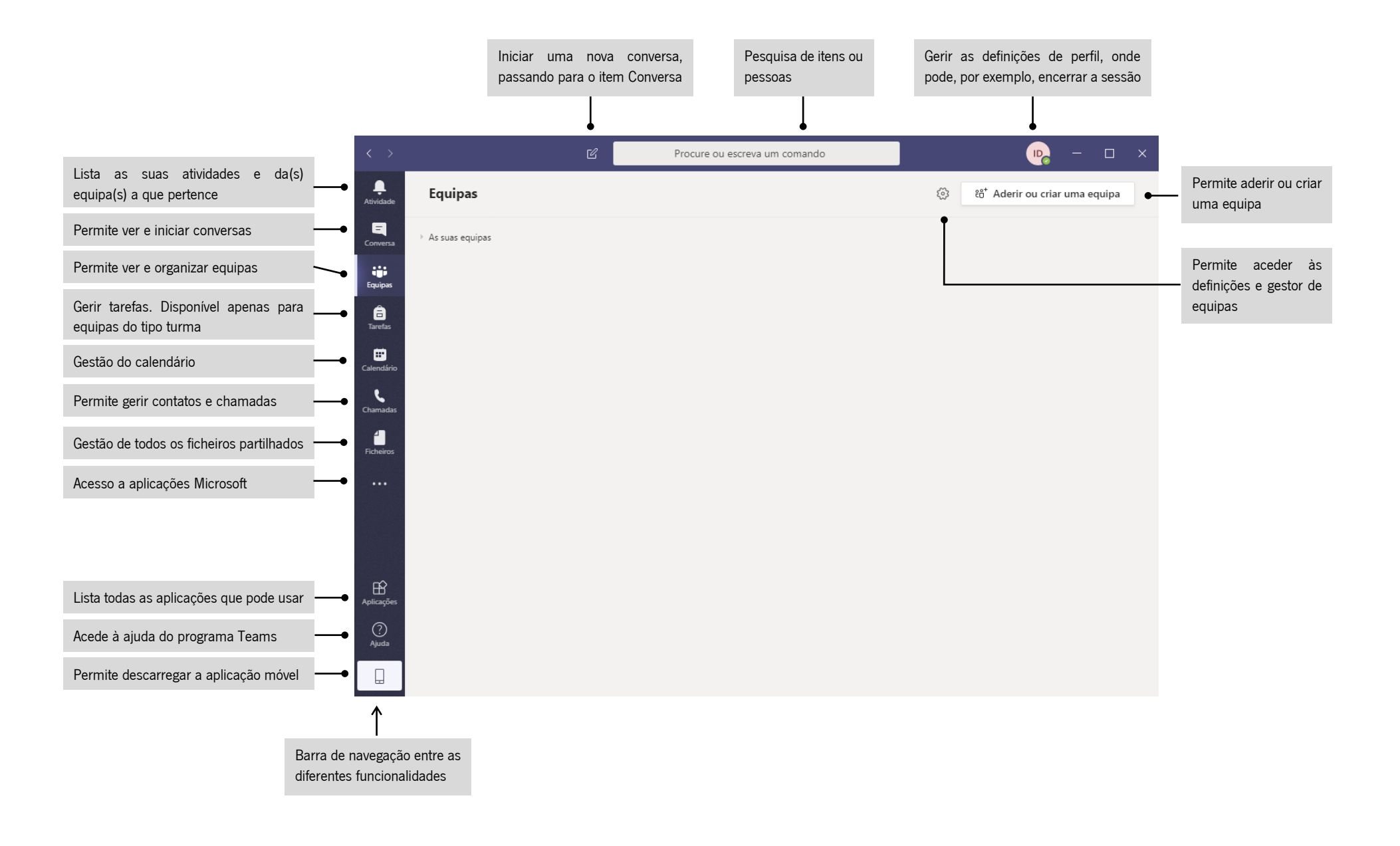

### Conversa

Esta área é utilizada para comunicar com uma ou várias pessoas da sua lista de contactos. Essa comunicação pode ser efetuada através de mensagem escrita, chamada de áudio ou por videochamada.

Apesar de se encontrar disponível o contacto de todas as pessoas que fazem parte da Universidade do Minho, é necessário incluí-los individualmente na nossa lista de contactos, organizados por grupos que cada um de nós pode criar para o efeito. Assim, o primeiro passo consiste em criar um grupo de contacto. Para tal deve aceder à funcionalidade **Conversa** (11), certifique-se que o separador **Contactos** (12) está selecionado, e clique no botão **Criar um novo grupo de contactos** (13).

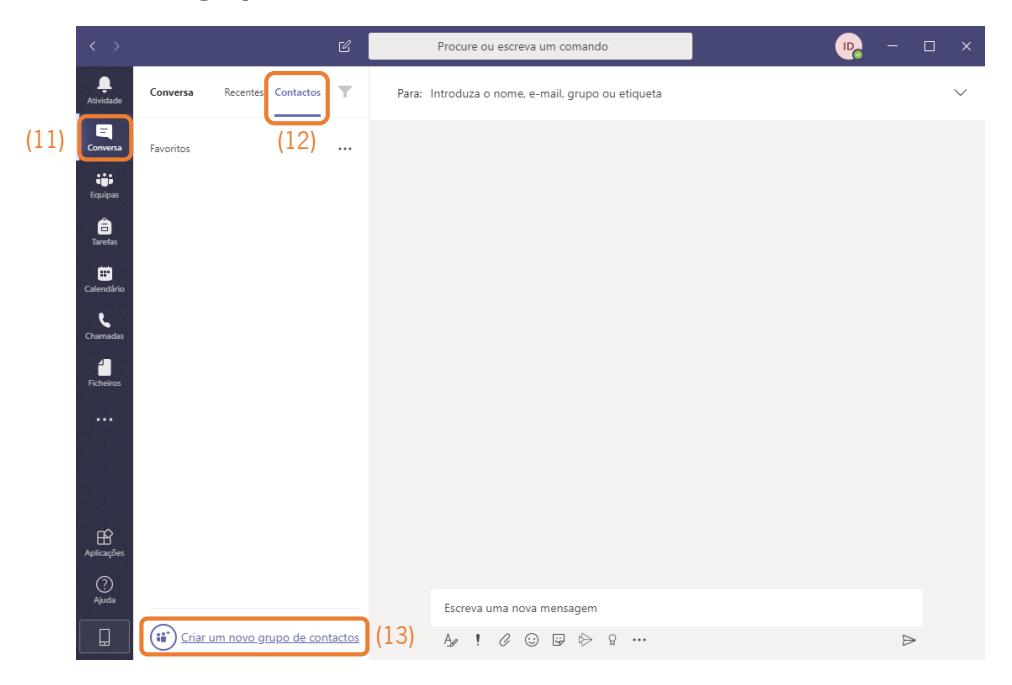

Surge a caixa de diálogo **Criar um novo grupo de contactos**, onde deve digitar o **nome do grupo** (14) e premir o botão de comando **Criar** (15).

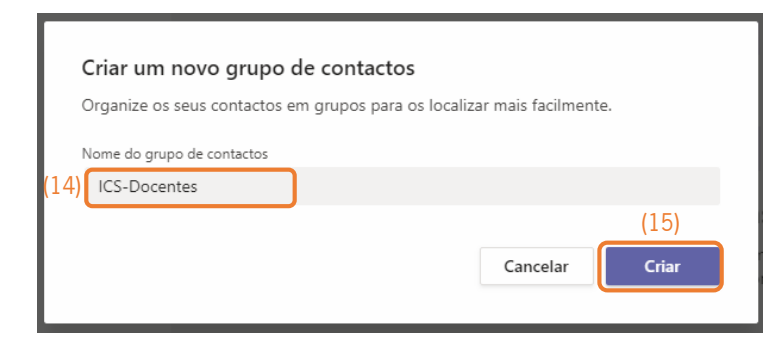

Uma vez criado o grupo, é necessário adicionar os contactos, um a um. Para tal deve clicar no botão **I Mais opções** (16) que se encontra à frente do nome do grupo e selecionar a opção **Adicionar um contacto a este grupo** (17).

Na caixa de diálogo **Adicionar aos contactos** pode digitar o nome da pessoa a adicionar (18), em que deve ter em atenção em começar pelo primeiro nome e ir digitando o nome completo até surgir na **lista** a pessoa desejada (19). Surgindo o contacto que pretende deve então clicar sobre este (19) e premir o botão de comando **Adicionar** (20). Outra forma de selecionar o contacto a inserir é indicando o **número mecanográfico** (21).

Em anexo encontra o nome e número mecanográfico de todos os funcionários do ICS.

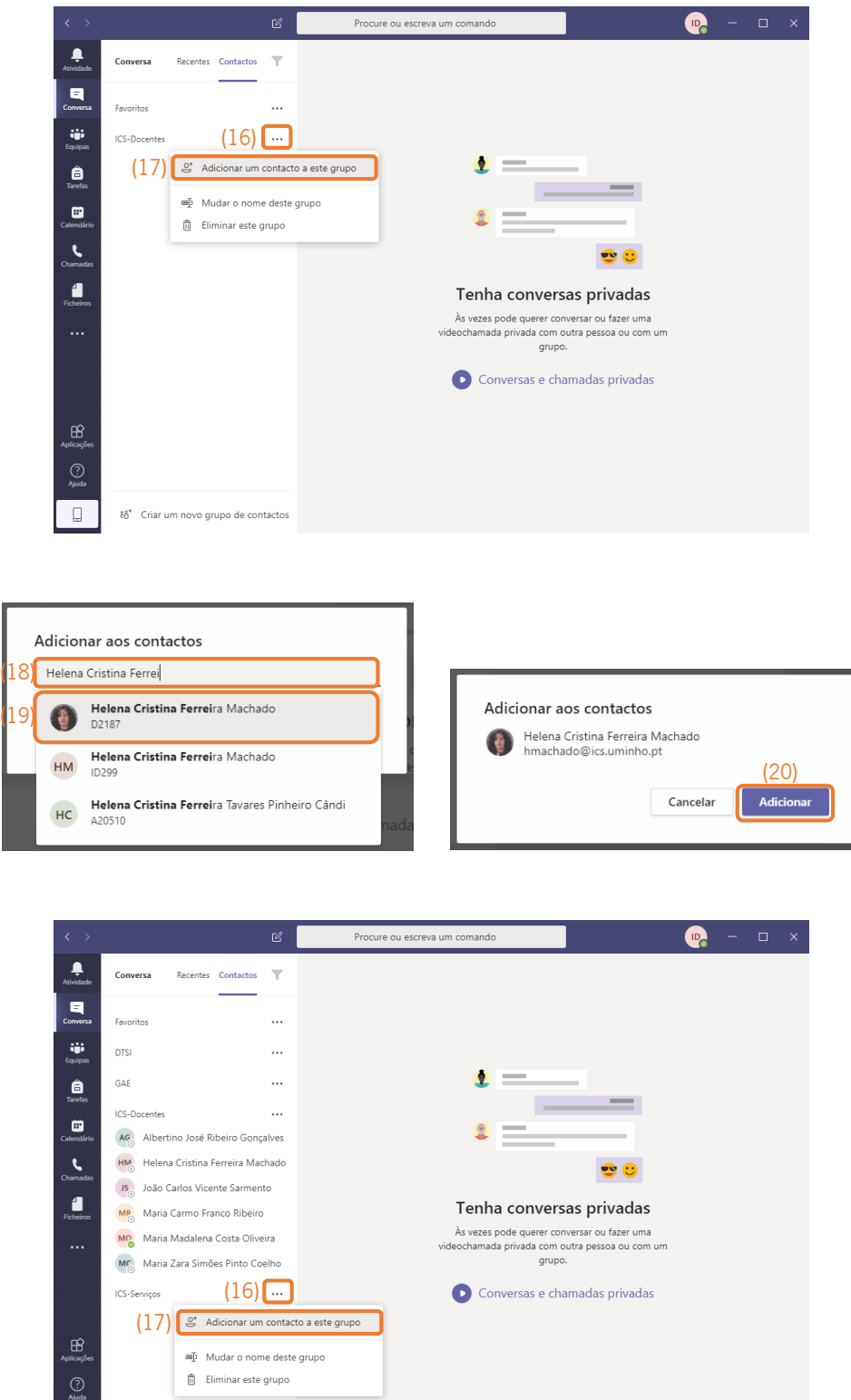

 $\Box$ ลิซี Criar um novo grupo de contactos

Adicionar aos contactos  $21)$   $f2504$ Arminda Lúcia Lopes Azevedo<br>(LAZEVEDO) Secretário de UOEI  $\overline{c}$ 

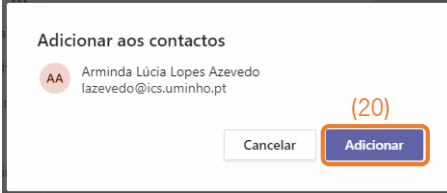

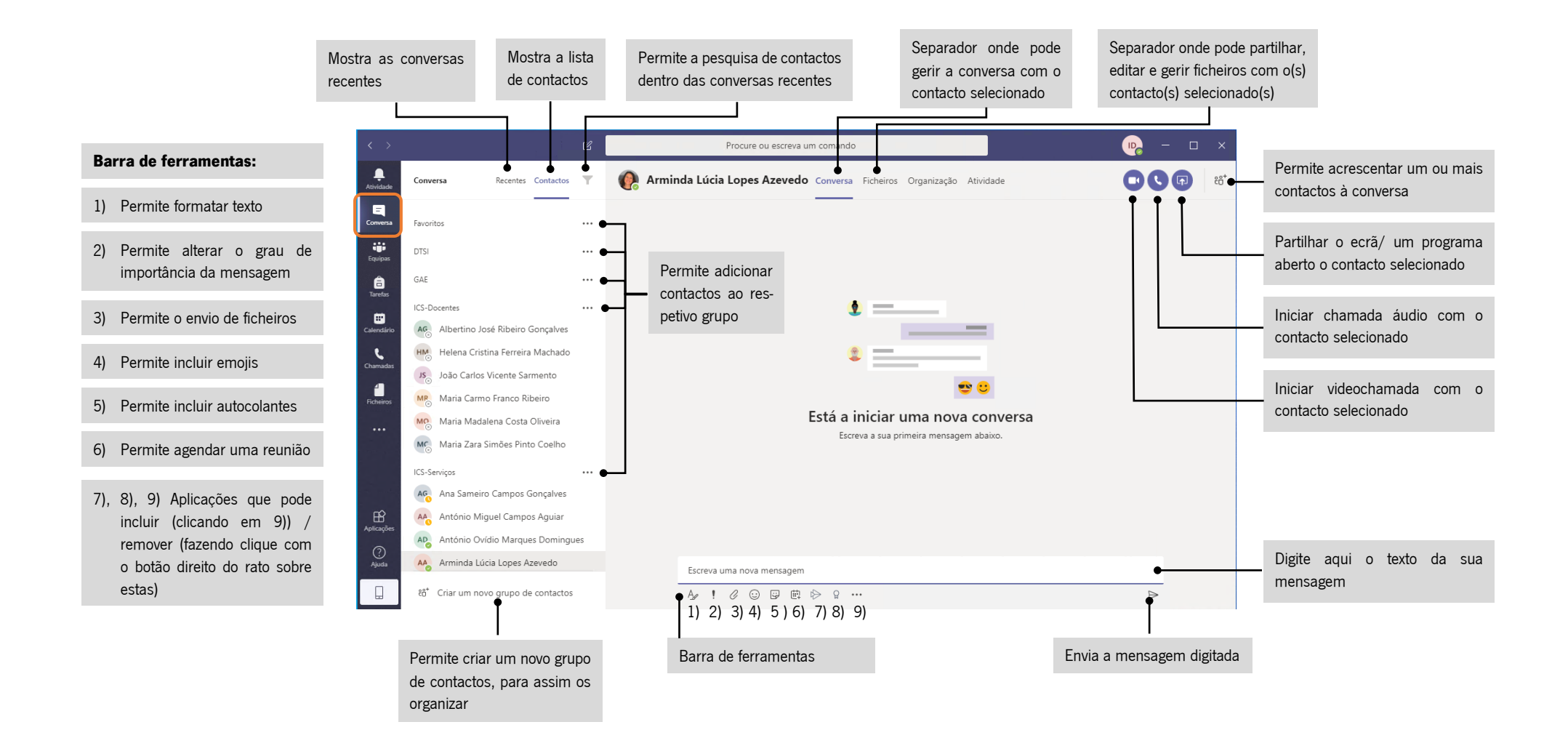

## **Equipas**

Esta área é utilizada para partilhar informação com os elementos de uma equipa.

Dentro de cada equipa é possível organizar diferentes grupos de trabalho mediante a criação de Canais, onde se atribuem, e só tem acesso, os respetivos elementos de trabalho. Para incluir elementos num dado canal é necessário que este faça já parte da equipa.

Todas as equipas têm o canal Geral, não sendo possível eliminá-lo.

Toda a comunicação efetuada dentro de um canal é recebida automaticamente por todos os elementos incluídos nesse canal.

Quando acede ao Teams e se já foi associado a uma equipa, ou várias equipas estas aparecem desde logo listadas.

A seguir exemplifica-se como pode criar uma Equipa. Para tal deve aceder à funcionalidade **Equipas** (22) e clicar no botão **Criar equipa** (23).

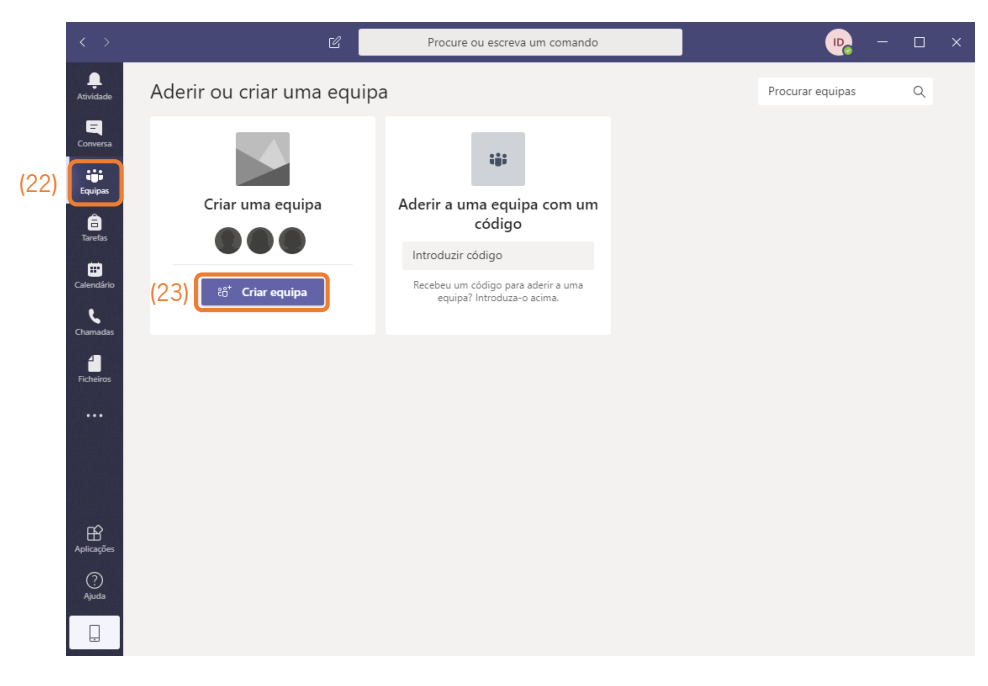

De seguida é-lhe solicitado que selecione o tipo de equipa a criar, devendo, neste caso, clicar no tipo **Pessoal** (24).

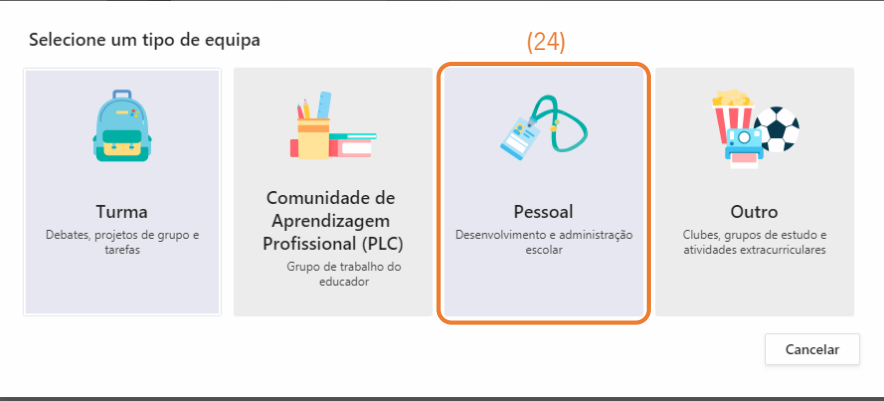

No passo seguinte é-lhe solicitado que indique o **nome da equipa** (25), a descrição da **função** desta (26) e o **tipo de equipa** (27), clicando então no botão de comando **Seguinte** (28).

No tipo de equipa, Privacidade, pode indicar se esta será **Privada**, em que apenas os proprietários da equipa podem adicionar membros, ou Pública, sendo então aberta à adesão por parte de todas as pessoas da Universidade, sejam funcionários ou alunos. Sugiro que mantenham as equipas privadas.

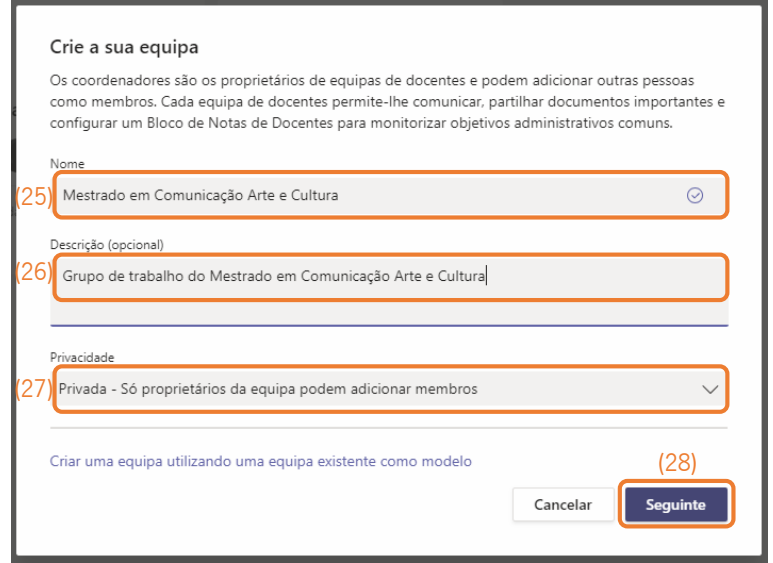

Passa então para a caixa de diálogo **Adicionar pessoas a**, onde deve adicionar os elementos que vão fazer parte da equipa. Para adicionar o elemento da equipa deve digitar o seu **nome** ou indicar o seu **número mecanográfico** (29), tal como na inserção dos contactos na área Conversa, selecioná-lo da **lista** apresentada (30) e clicar no botão de comando **Adicionar** (31).

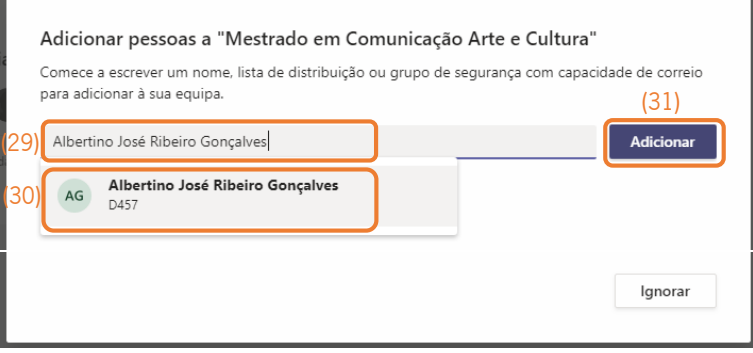

Uma vez incluídos os elementos da equipa pode definir o perfil destes (32), se **Membro** ou Proprietário, em que, sendo Proprietário pode depois criar Canais e adicionar mais elementos ao grupo de trabalho.

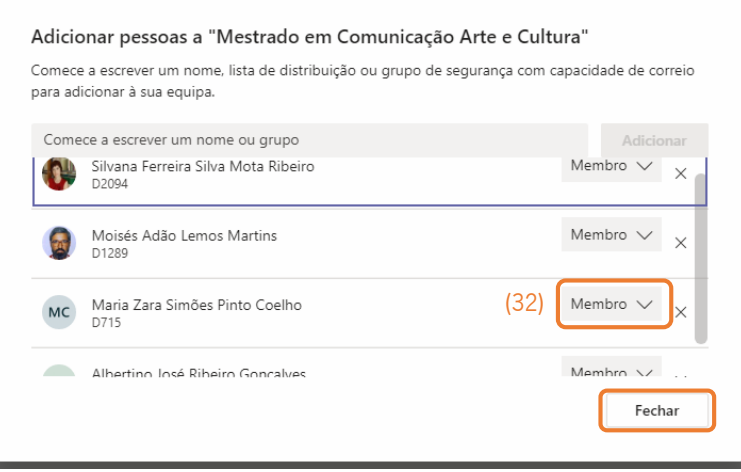

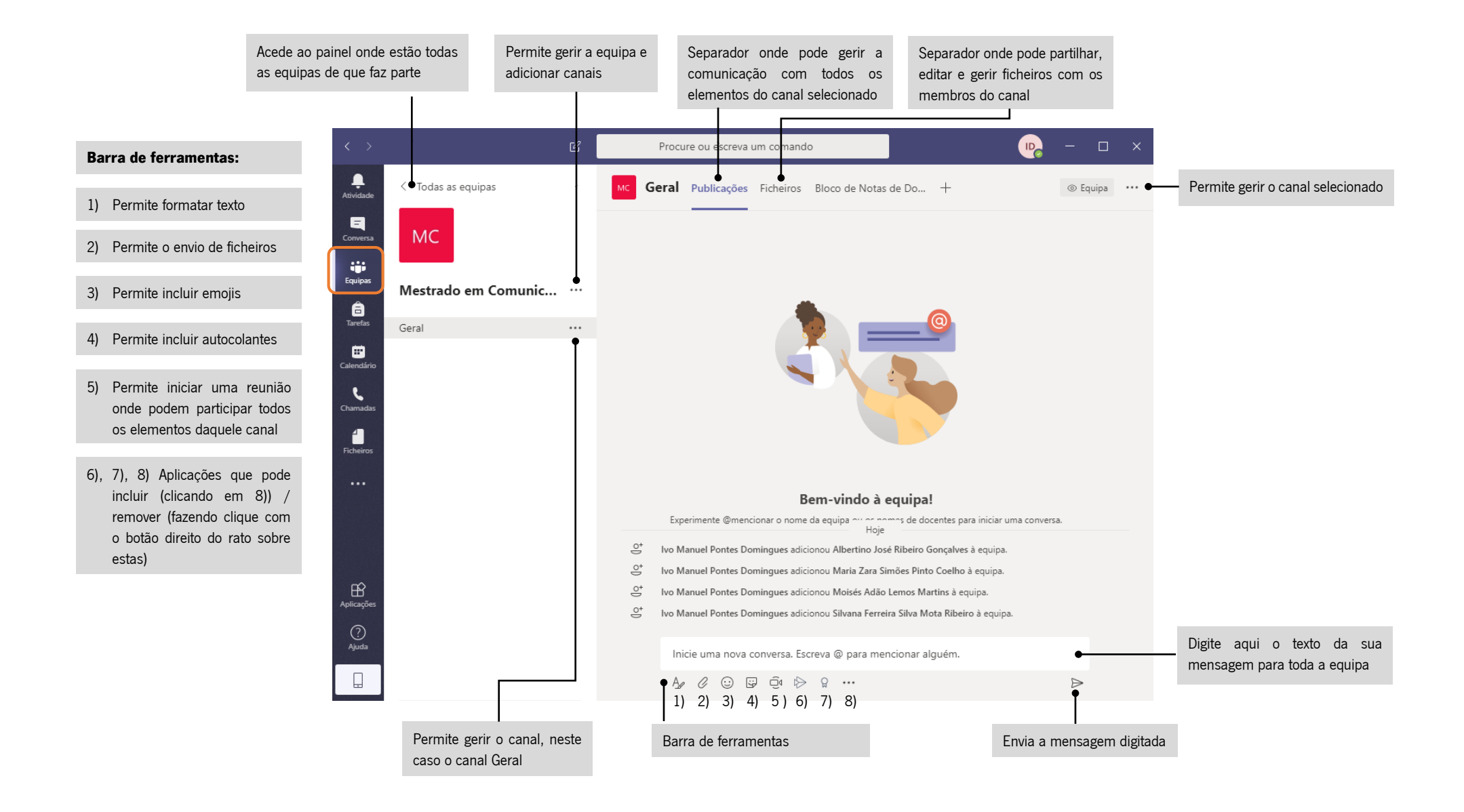

## Partilha de ficheiros

Os ficheiros podem ser partilhados para uma determinada pessoa, ou grupo de pessoas, através da ferramenta Conversa, ou para os elementos de um dado canal, através da ferramenta Equipas. A partilha/gestão dos ficheiros, quer num caso, quer noutro, pode ser efetuada através do separador **Ficheiros**.

Se não tiver nenhum ficheiro selecionado o menu (33) apresenta as opções:

**Novo**: onde pode criar uma nova pasta ou um ficheiro das aplicações MSOffice;

**Carregar**: onde é solicitado que indique a localização do ficheiro a partilhar;

**Copiar ligação**: permite copiar uma ligação direta ao local/ficheiro;

**Transferir**: cria um ficheiro zip e faz a transferência deste para a pasta local Transferências;

**Abrir no Share Point**: redireciona o utilizador para a plataforma SharePoint;

**Todos os Documentos**: permite alterar o modo de apresentação dos ficheiros.

A lista dos ficheiros apresenta 5 colunas (34), sendo possível **ordenar** os ficheiros, de forma ascendente ou descendente, por quatro delas, bastando para tal clicar sobre a respetiva coluna e selecionar a ordenação pretendida. Assim, é possível ordenar por:

Tipo de ficheiro;

Nome do ficheiro;

Data em que o ficheiro foi inserido/modificado;

Nome da pessoa que inseriu/modificou o ficheiro.

A coluna pela qual os ficheiros estão ordenados apresenta uma seta a indicar o tipo de ordenação: se se descendente,  $\mathbb T$  se ascendente.

O botão da primeira coluna,  $\circ$ , permite selecionar/desseleccionar todos os ficheiros listados.

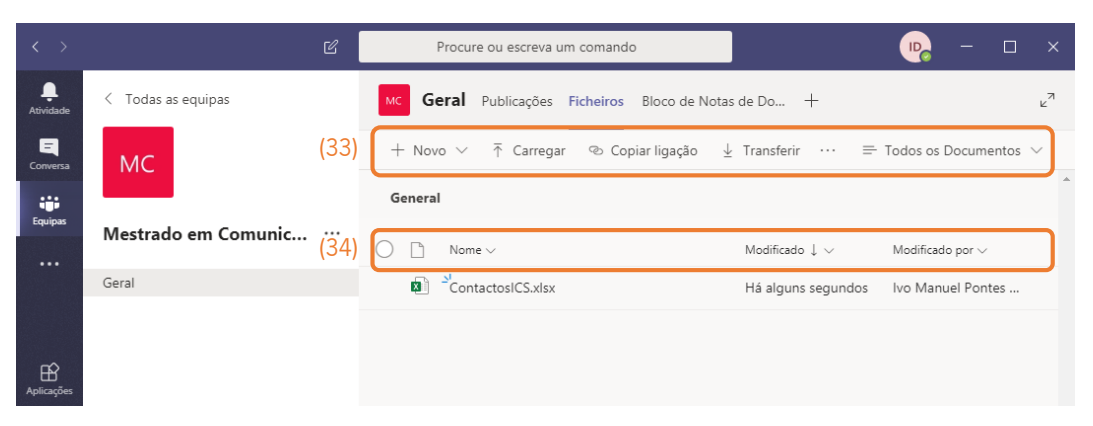

Quando um **ficheiro** é **selecionado** o menu (35) apresenta outras opções, salientando-se aqui:

**Abrir**: dependendo do tipo de ficheiro, pode abrir diretamente, possibilitando a sua edição por parte das pessoas que têm o ficheiro partilhado;

**Transferir**: descarrega o ficheiro para a pasta local Transferências;

**Eliminar**: elimina o ficheiro indicado;

**Mover**: move o ficheiro indicado para outra localização.

Cada ficheiro tem também um menu de contexto (36) com as **acções** que pode realizar sobre o mesmo (37).

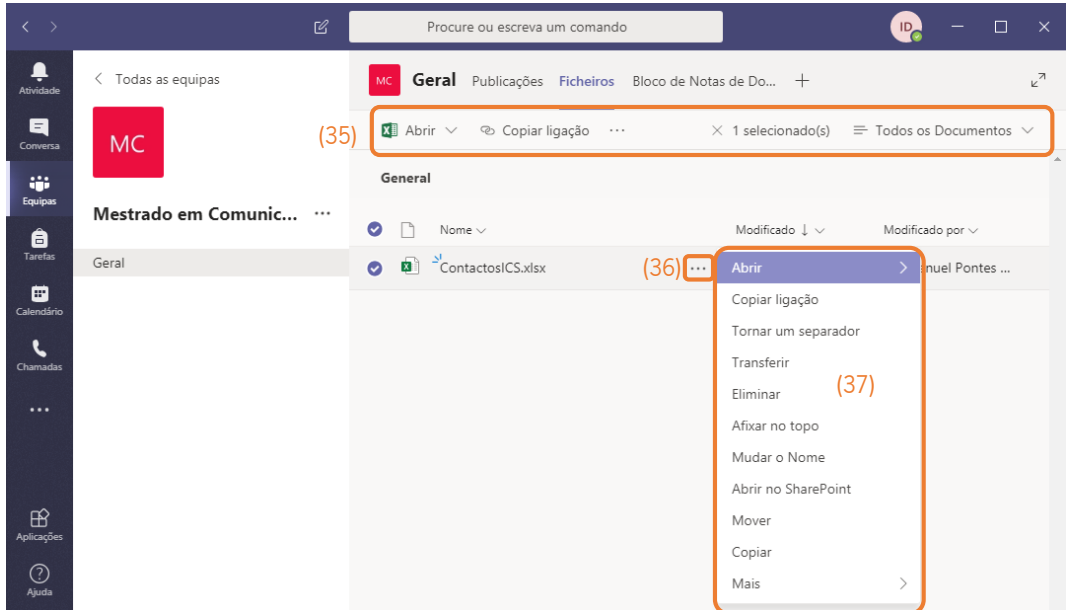

#### Reunião

Quando os elementos de um dado canal participam numa reunião é apresentado o vídeo de quatro participantes, que variam de acordo com as intervenções, bem como o vídeo do próprio. Surge também uma nova barra de ferramentas (38) com as opções:

**Cronómetro**: mostra, em tempo real, a duração da reunião;

**Desativar / Ativar câmara**: permite desligar/ligar a câmara. Se a ligação for fraca convém desligar;

**Sem / Ativar som**: permite desligar/ligar o som. Quando não está a intervir convém desligar;

Partilhar: permite partilhar o seu ecrã/aplicações abertas com os outros elementos;

**Mais ações**: apresenta ações como, por exemplo, "Colocar em espera" ou "Iniciar gravação";

**Mostrar / Ocultar conversa**: mostra/esconde o painel conversa, onde pode inserir uma mensagem de texto para todos ou para um dado participante;

**Mostra / Ocultar participante**: mostra/esconde o painel com a lista e estado dos participantes; **Desligar**: sai da reunião.

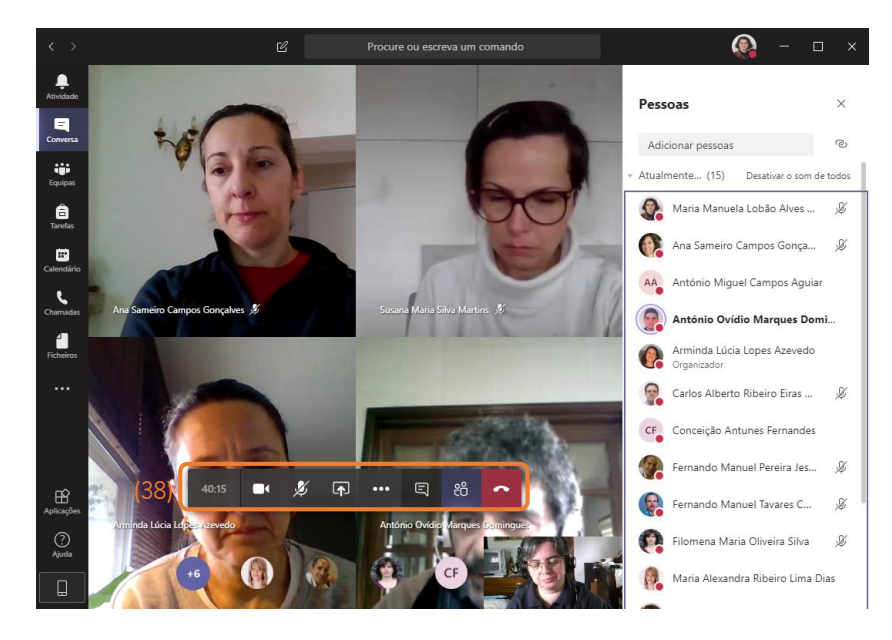

#### **Anexo I – Lista dos funcionários do Instituto de Ciências Sociais**

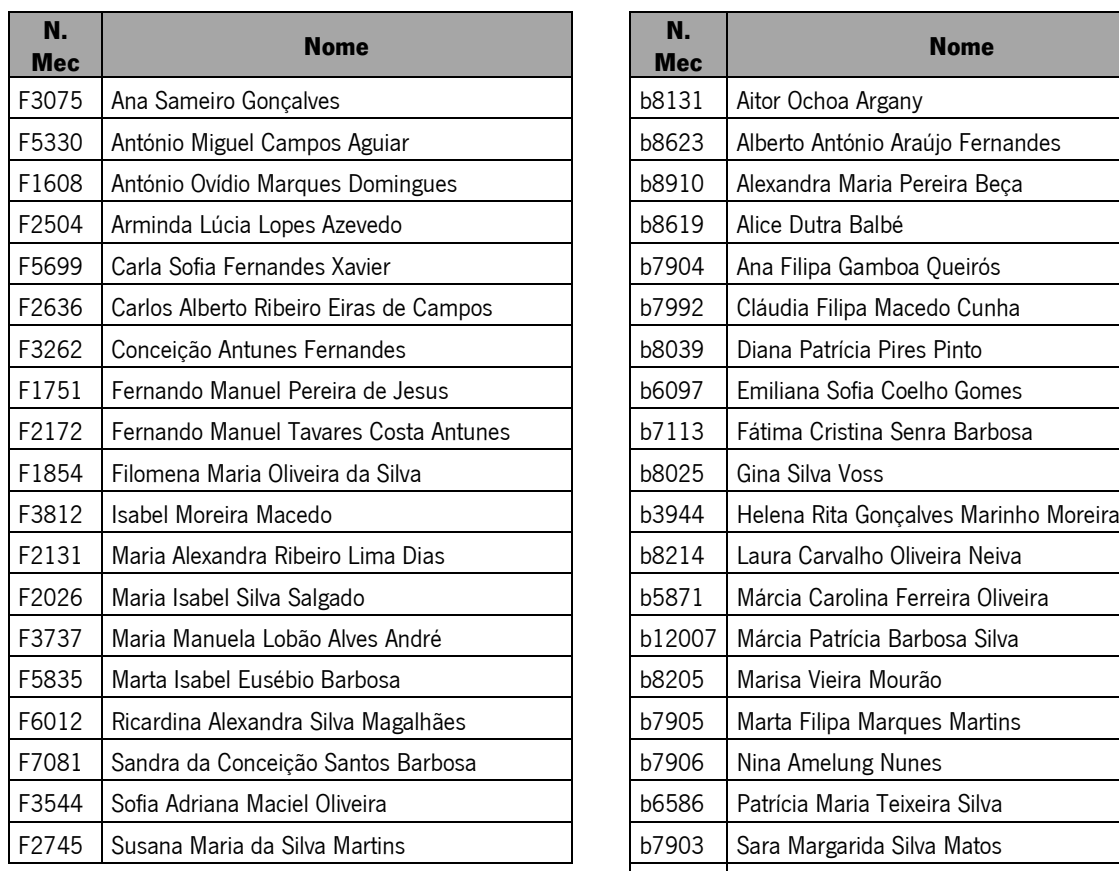

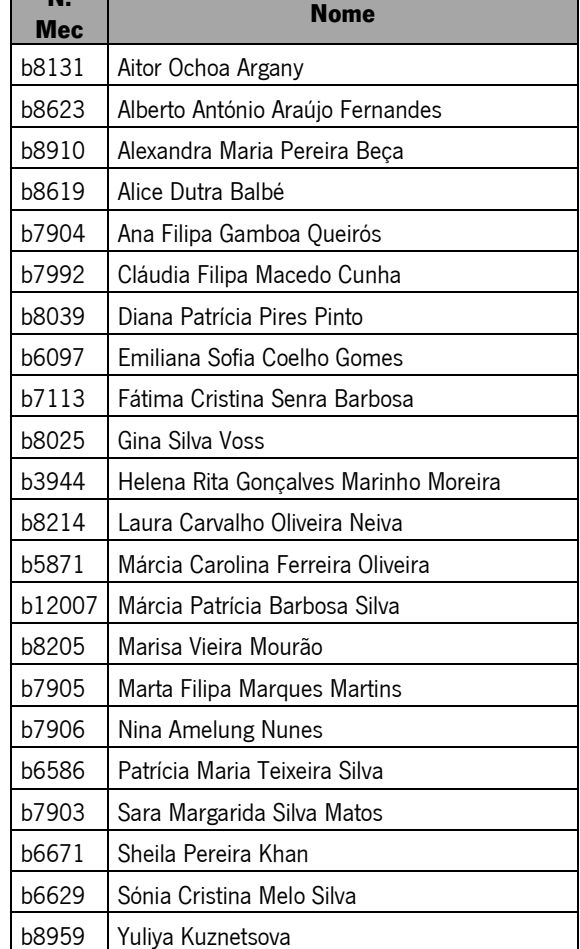

Ŧ

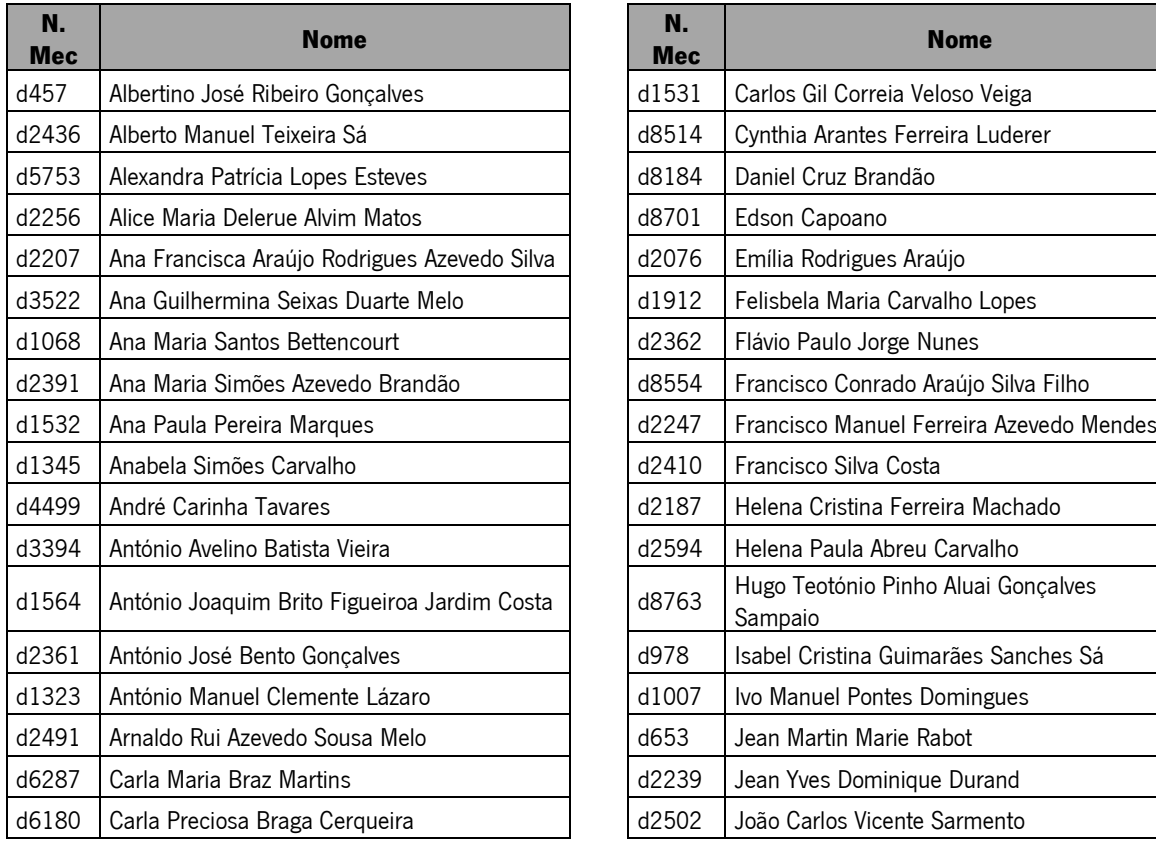

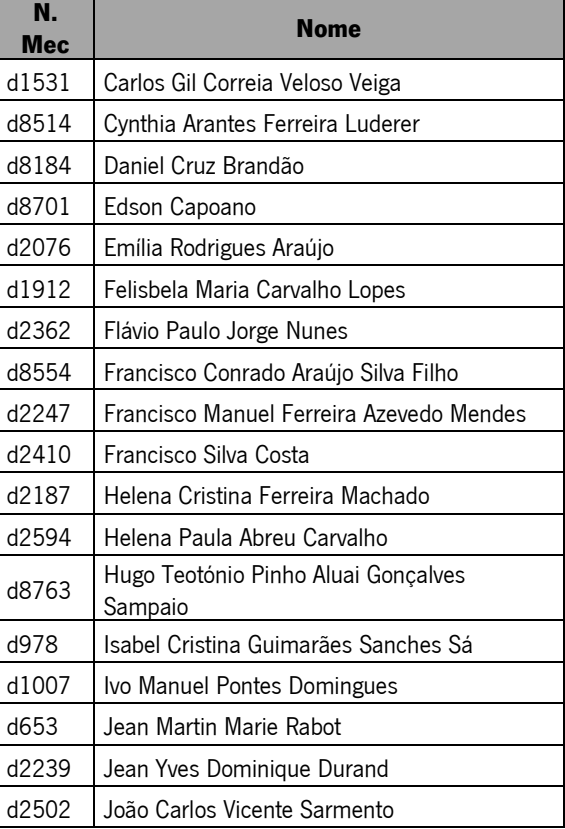

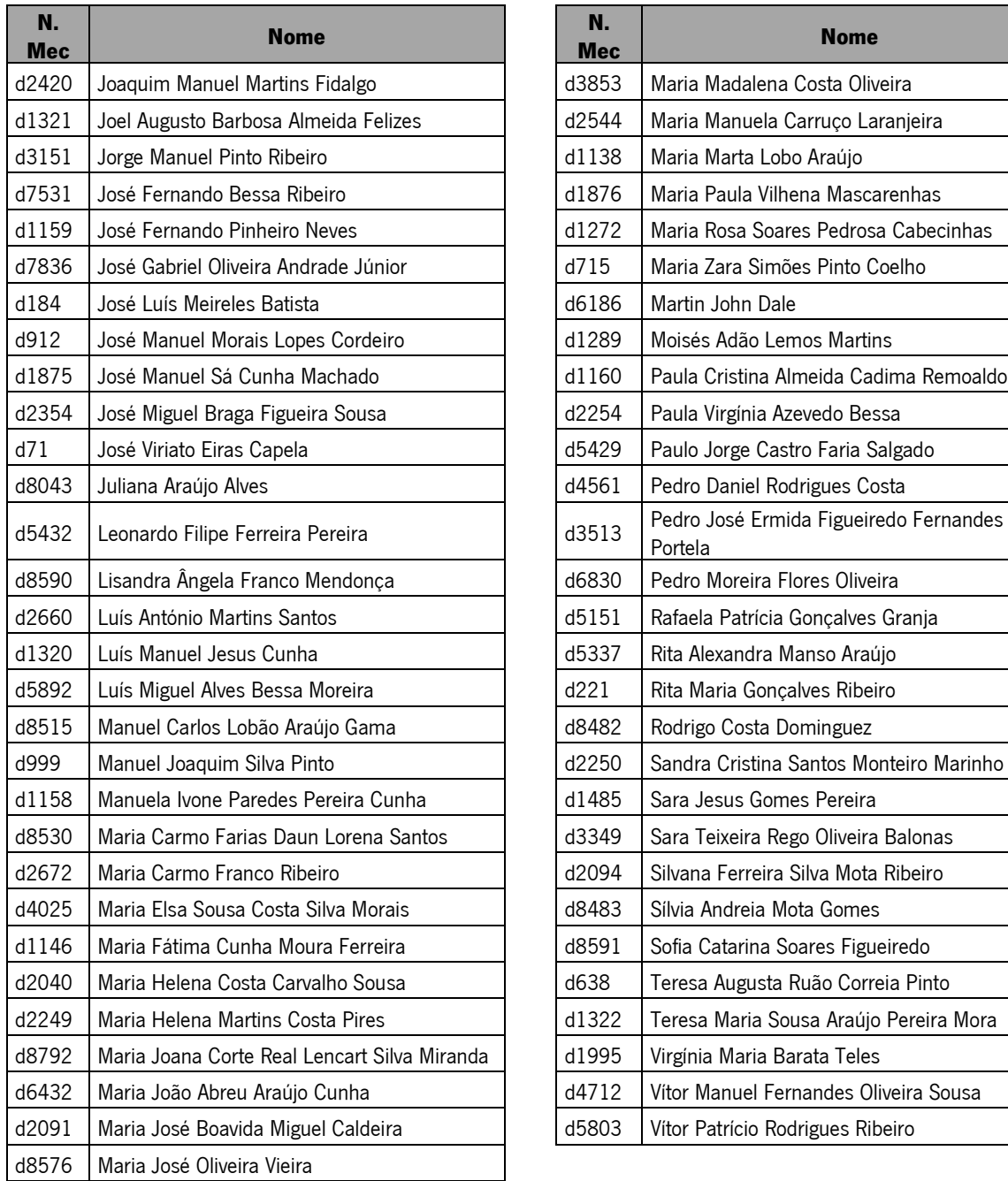

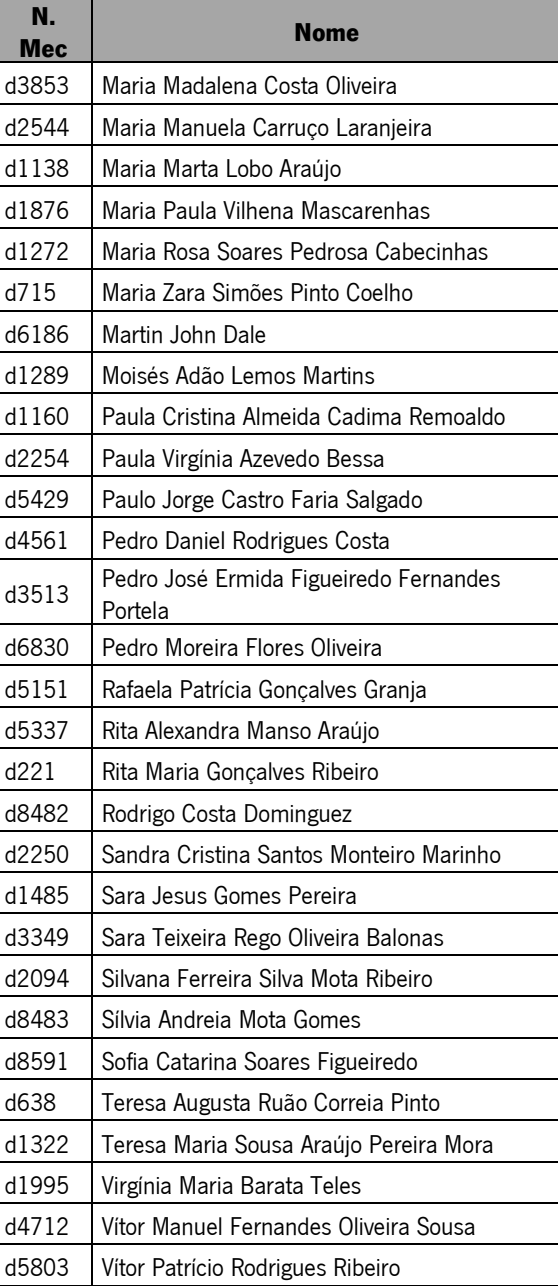